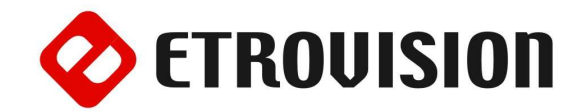

# $\overline{a}$ Руководство по инсталляции EV8782 Уличная видеокамера с классом пылевлагозащищенности IP66

### 1 Установка EtroScan на ОС Windows

EtroScan это утилита, которая используется для конфигурации сетевых настроек камер и видео серверов. EtroScan доступна на CD дисках.

Запустите Setup.exe чтобы установить EtroScan™.

### 2 Основные установки

Пожалуйста, просмотрите шаги перед началом. Шаги, описанные ниже, являются предлагаемым путем установки, но некоторые шаги нужно менять в зависимости от среды установки.

1. Зафиксируйте камеру на стене (или другой поверхности) для монтажа, используя 2 винта и отверстия для них.

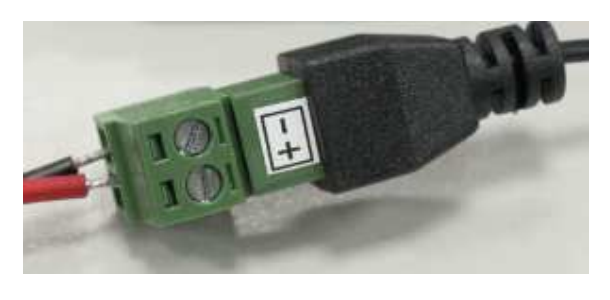

При использовании PoE (не используя 12V DC), используйте Сетевой порт кабеля RJ45 для PoE.

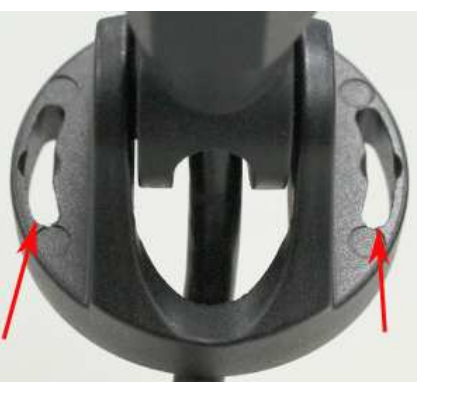

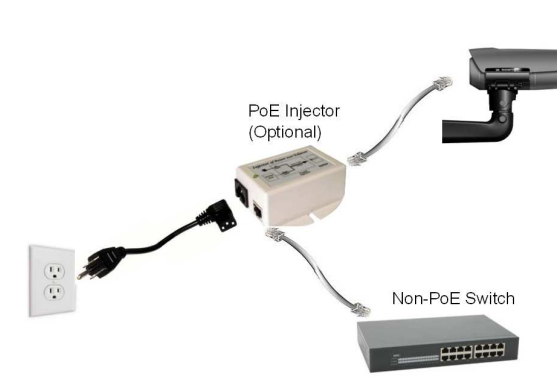

2. Соединение кабеля.

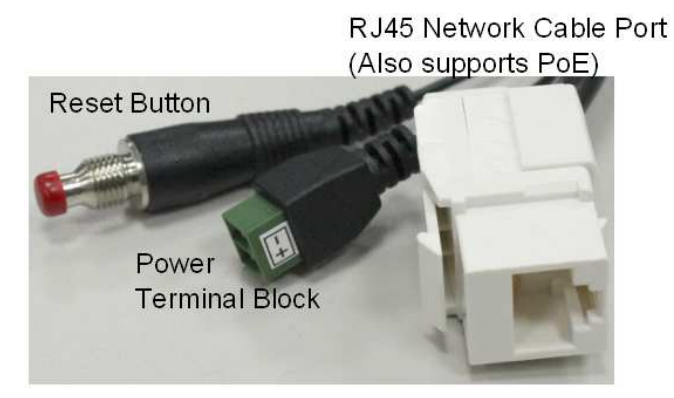

3. При использовании 12V DC, используйте клеммный блок и адаптер кабеля питания, представленный в пластиковой упаковке.

ВНИМАНИЕ: Отключите питание камеры перед ее открытием, во избежание несчастных случаев.

4. Для настройки объектива, используйте доступ внутрь камеры; отвинтите переднее стекло крышки, чтобы сныть крышку.

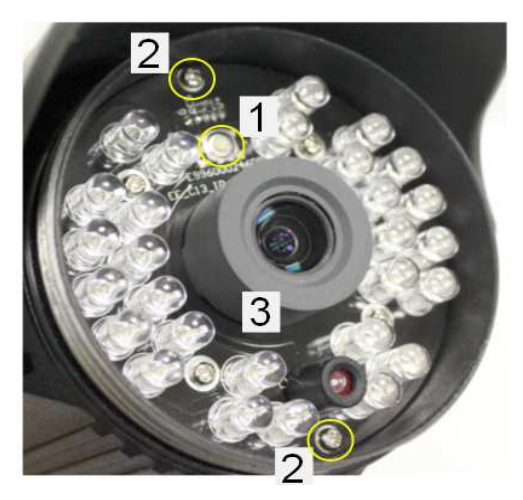

- 1) Кнопка сброса до заводских настроек
- 2) Винты
- 3) Крышка объектива
- 5. Для настройки объектива, используйте доступ внутрь камеры; отвинтите переднее стекло крышки, чтобы сныть крышку.
- 6. Чтобы настроить фокус объектива, снимите резиновую крышку объектива и покрутите объектив вправо или влево, чтобы настроить фокус.

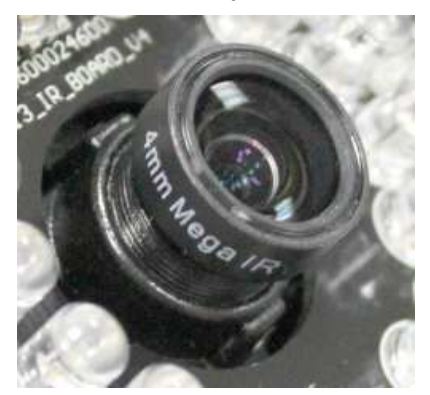

- 7. Для доступа внутрь камеры (для доступа к SD карте или замены сухой упаковки), удалите два крепежных винта и осторожно вытащите внутреннюю часть, удерживая объектив.
- 8. ВНИМАНИЕ: Отключите питание камеры перед ее открытием, во избежание несчастных случаев.

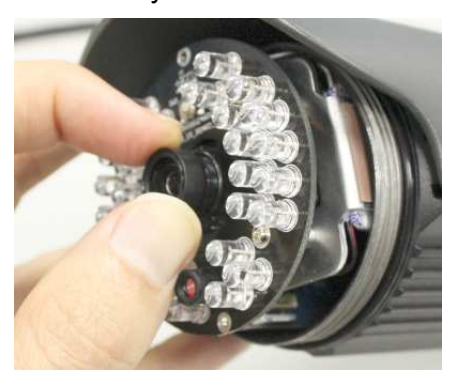

9. Для доступа к слоту для SD карт, вытащите внутреннюю часть, чтобы

## 3 Настройки параметров сети

Параметры IP адреса по умолчанию:

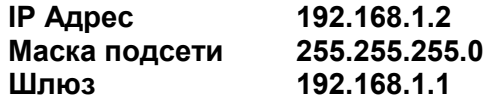

раскрыть PCB плату. Слот для SD карты находится сзади.

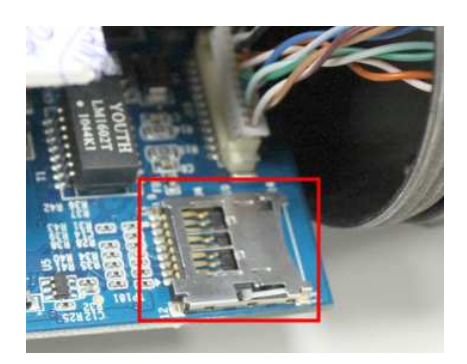

10. Если объектив перенесет запотевание, замените объект, показанный ниже, с надписью DESICANT, на сухой, который находится в пластиковой упаковке и входит в комплект(серебряная упаковка).

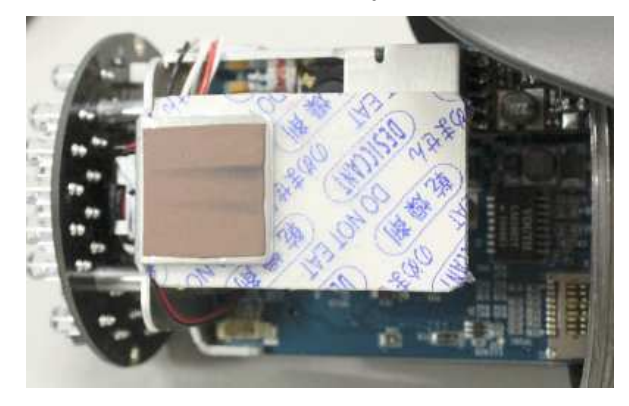

11. Камера имеет тройной кронштейн для удобства монтажа. Ниже показаны соединения, которые можно регулировать.

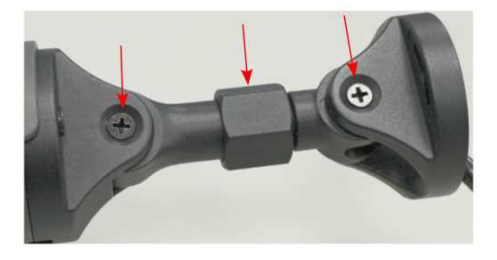

### Запуск EtroScan™

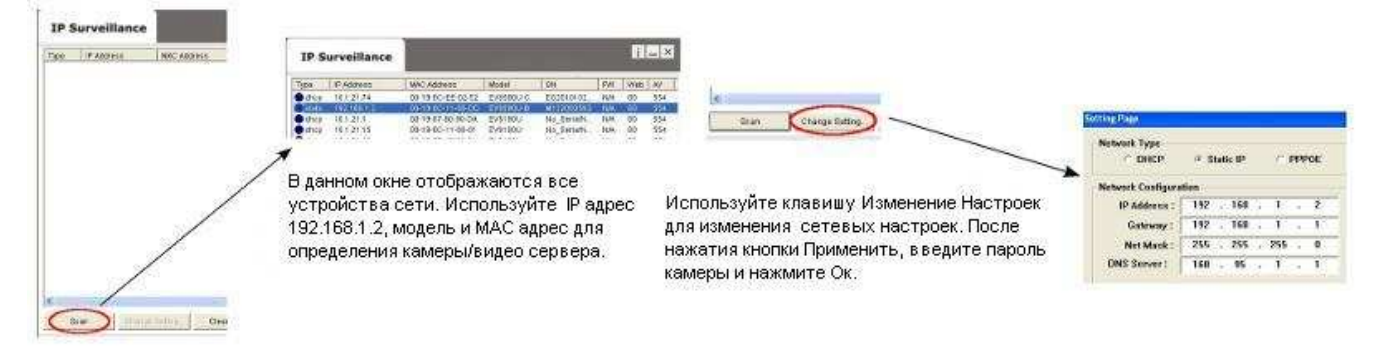

По умолчанию в камерах Etrovision установлен логин «root», пароль «pass»

### 4 Доступ к Веб интерфейсу IP-камеры

При использовании веб интерфейса IP камеры в первый раз (или при смене IP адреса), могут потребоваться некоторые элементы конфигурации ActiveX.

- 1. Откройте IE браузер
- 2. Введите IP адрес в URL: http://<IP ADDRESS> (например http://10.1.21.53)

Появится всплывающее окно с сообщением о скачивании/запуске элементов Active X (см. снизу). Выберите Установить или Запустить.

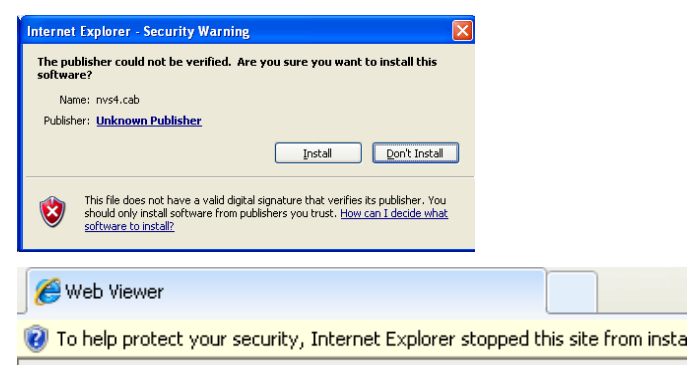

Нажмите надстройки сообщения и выберите команду Запуск надстроек

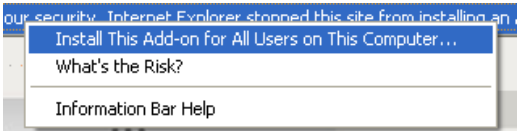

Повторите все вышеперечисленное, для запуска всех элементов ActiveX. После завершения процесса, в браузере появится окно с живым просмотром.

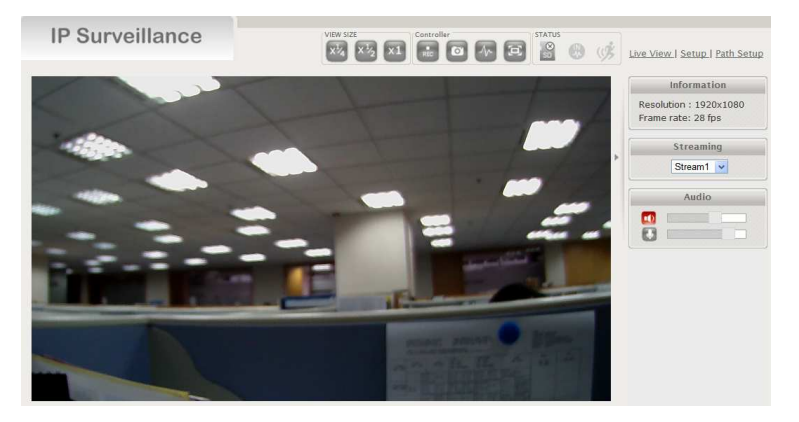

#### 5 Восстановление заводских установок

Существует 2 способа восстановить заводские настройки:

- Включите питание камеры, нажмите и удерживайте кнопку сброса около 6 секунд. Камера будет возвращена к заводским настройкам (например, IP будет 192.168.1.2).
- Настройки Веб интерфейса пользователя программы (Система -> Заводские установки); сети и данные учетных записей могут быть сохранены по желанию.